# **ZOOM EĞİTİMİ**

#### **Ders sırasında ses açma kapatma ve görüntü açma- kapatma**

Zoom ekranının sol alt köşesinden sesinizi açıp kapatabilirsiniz.

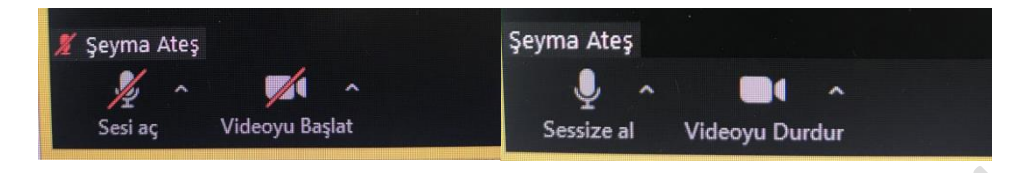

Ses ayarlarına ayrıntılı baktığımızda;

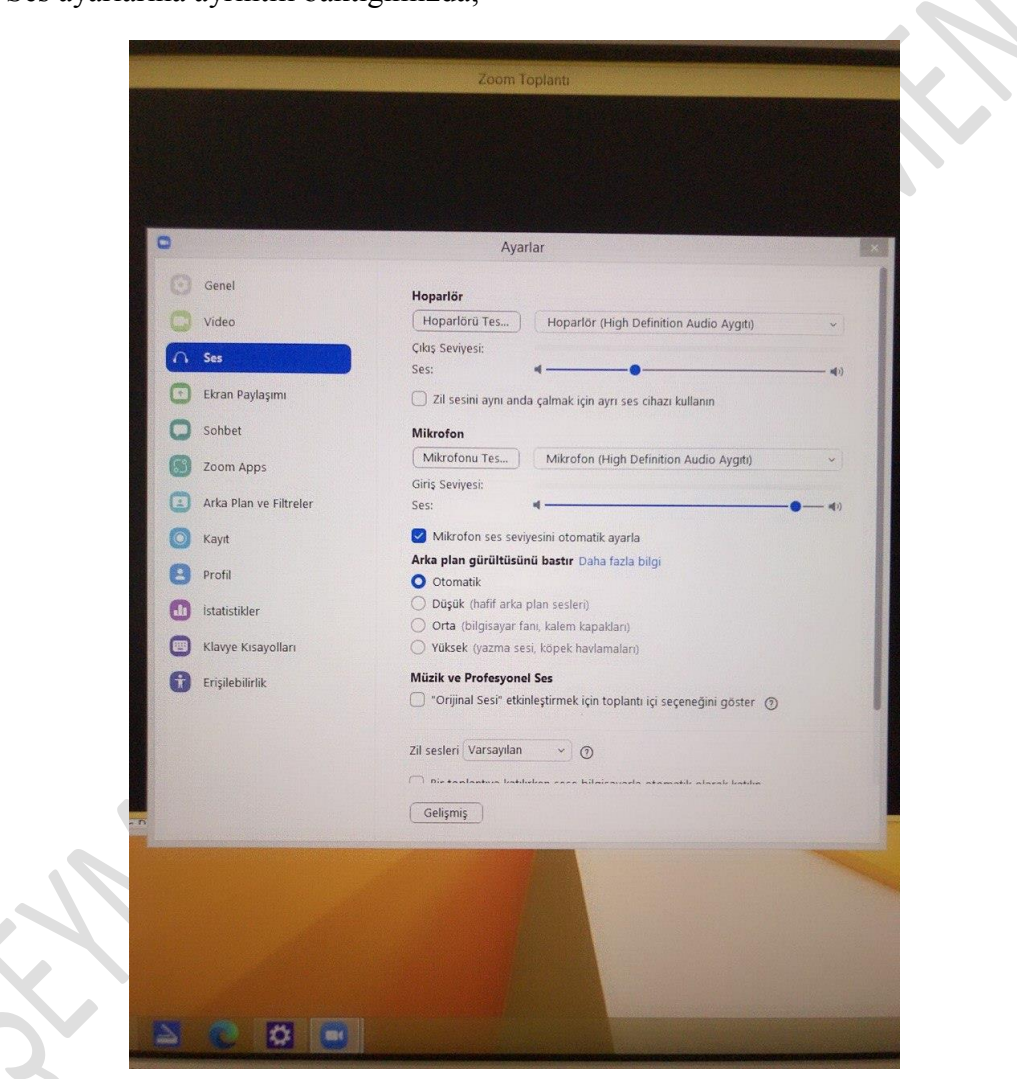

Hoparlör bölümünden eğer harici bir hoparlör bağladıysanız seçebilirsiniz. Eğer hoparlörünüzden ses gelmiyorsa bu bölümden kontrol edebilirsiniz.

Mikrofon bölümünden eğer harici bir hoparlör bağladıysanız seçebilirsiniz. Eğer mikrofonunuzdan ses gelmiyorsa bu bölümden kontrol edebilirsiniz.

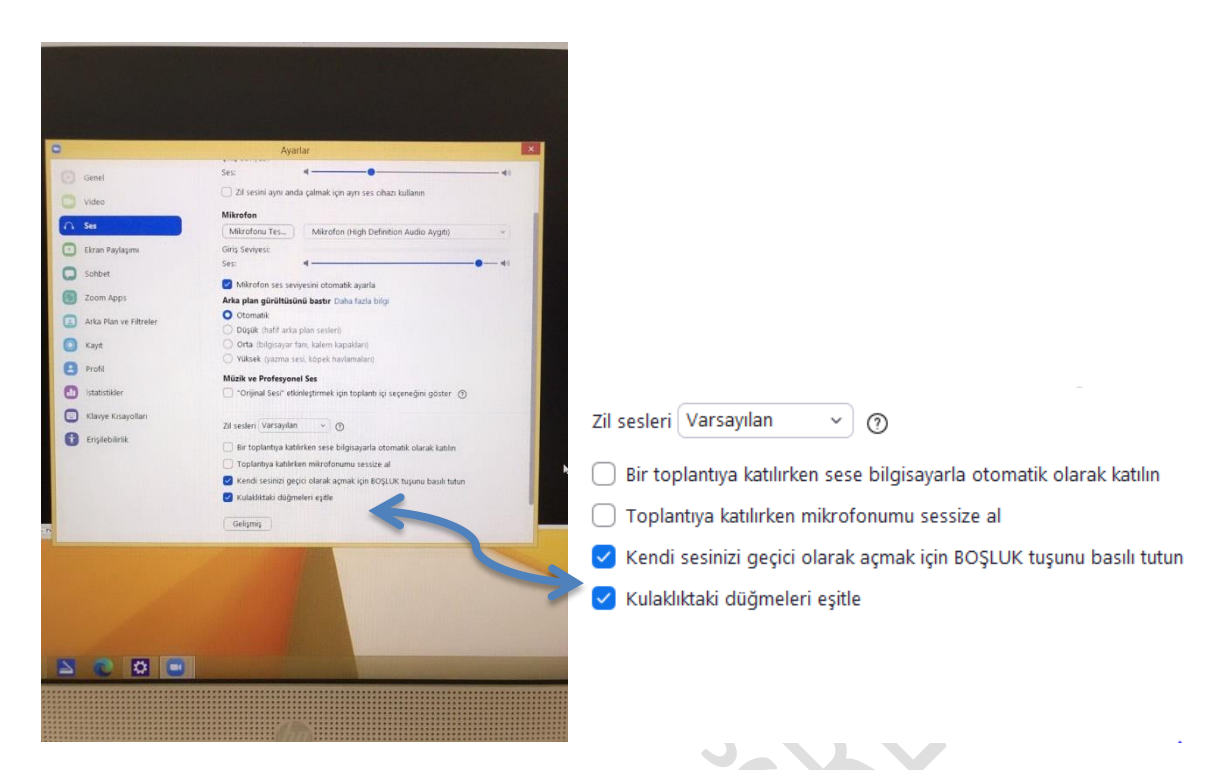

Toplantı için varsayılan ses ayarlarına yukardaki bölümden ayrıntılı ayarlamalar yapabilirsiniz.

**Derste ekran paylaşma**

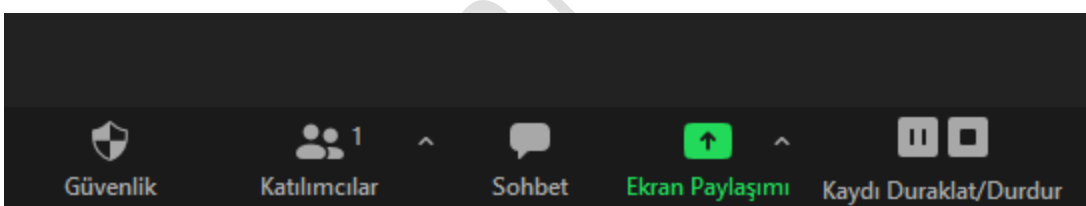

**Charles Comment** Arthur Charles  $\overline{\mathbb{L}_\mathbf{a}}$ **Revaz Tahta** iPhone/iPad Free PDF Res as)  $\mathbf{r}$ **W** Free PDF Reade ZOOM EĞİTİMİ.docx - Micro diğer dosy Video klip için optimize edir Sesi paylas  $\ddot{\bullet}$  $22<sup>1</sup>$  $\mathbf{H}$  $\bullet$  $\bullet$  $\overline{\mathbf{a}}$  $\bullet$  $\mathbb Z$ 

Ekran paylaşımı yazan Yeşil simgeden ekran paylaşımı yapabilirsiniz.

Paylaşacağını alanı seçiyorsunuz. İsterseniz tüm masaüstü isterseniz sadece belirli bir alanı paylaşabilirsiniz.

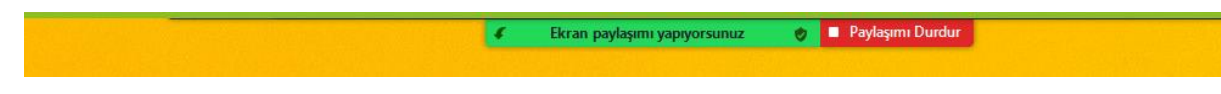

Ekran paylaşımı yazdığınızda; ekranınızda bu şekilde bir simge olacaktır.

**Öğrencinin derste ekran paylaşımı yapmasına izin verme**

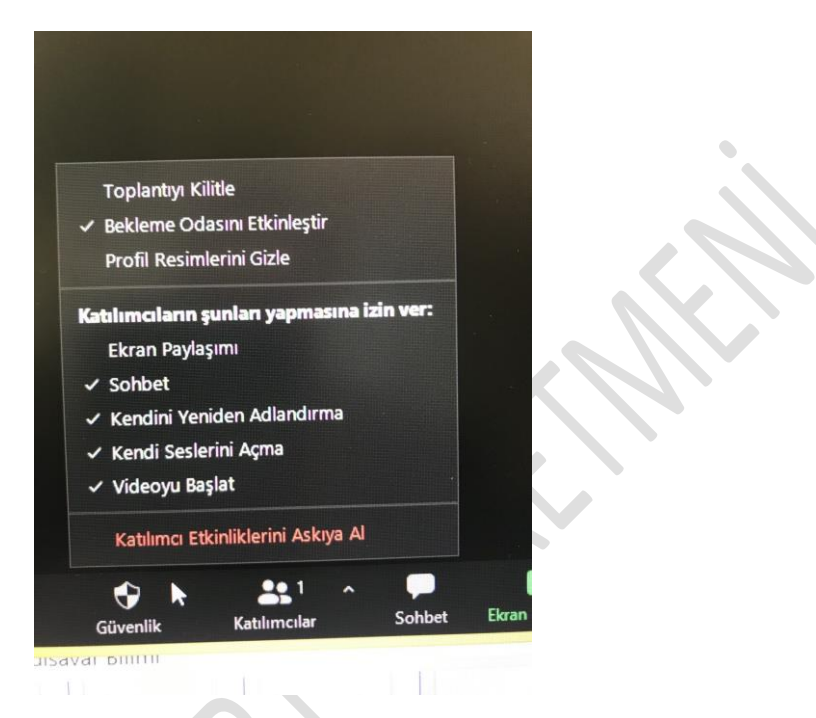

 Öğrencilere ekran paylaşımı konusunda izin vermek istiyorsanız Güvenlik ikonuna tıklayınız. Tıkladığınızda bu şekilde bir pencere açılacaktır. "Katılımcıların şunları yapmasına izin ver" bölümünden eğer "Ekran Paylaşımı" seçeneğini işaretlerseniz. Öğrenciler ekran paylaşımı yapabileceklerdir.

 "Katılımcıların şunları yapmasına izin ver" bölümünden altında yer alan diğer özelliklere de bu şekilde sınırlama ya da izin verme yapabilirsiniz.

## **Başka bir kullanıcıya "Host" görevini devretme**

 Toplantıdan ayrılmanız gerekebilir ama toplantı oturumunun açık kalması gerekiyordur. Bu durumda toplantı sahipliğini (host) görevini başka bir katılımcıya devredebilirsiniz.

İlk olarak katılımcılar ikonuna tıklamanız gerekmektedir.

Ardından Katılımcılar eğer ekran paylaşımı yapıyorsanız ekstra bir pencere olarak eğer ekran paylaşımı yapmıyorsanız ekranınızın sağında açılacaktır.

Toplantı sahibi olmasını istediğiniz katılımcının üzerine gelerek

#### **Chat'a yazma**

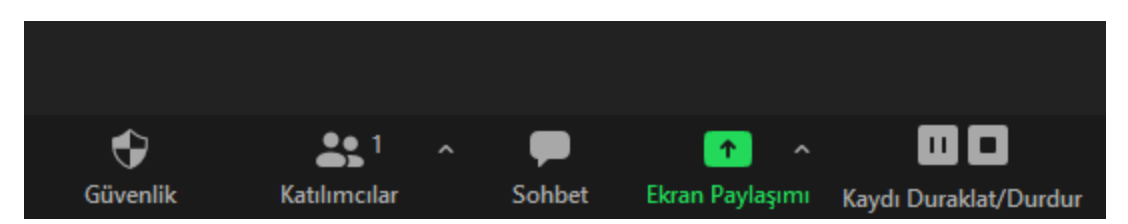

İkonlardan sohbete tıklayarak sohbet bölümünü açabilir ve öğrencilere mesaj yazabilirsiniz.

## **Chat'ten doküman gönderme**

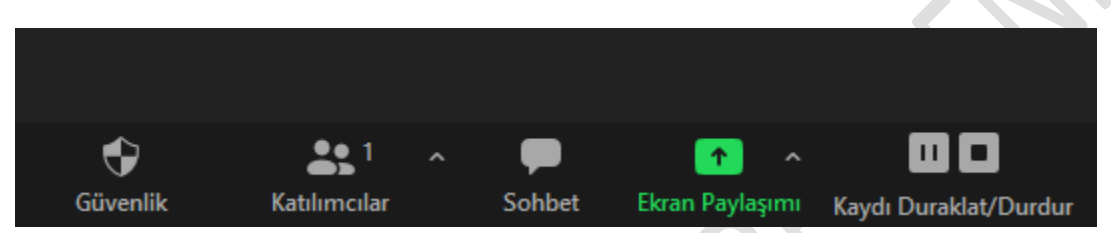

İkonlardan sohbete tıklayarak sohbet bölümünü açabilir ve öğrencilere göndermek istediğiniz; dökümanı sürükle bırak şeklinde sohbet bölümüne sürükleyip bırakarak öğrencilerle doküman paylaşımı yapabilirsiniz.

**Dersi kaydetme-kaydı durdurma**

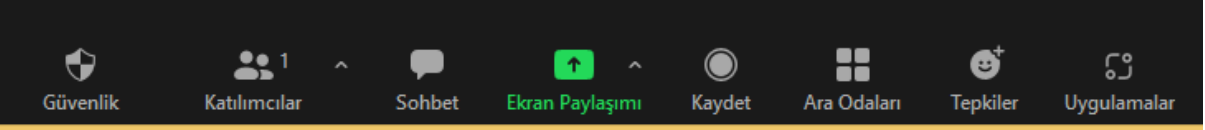

 Dersi kaydetmek istediğinizde ikonlardan kaydet yazan butona tıklayarak ders kaydına başlayabilirsiniz. Ders kaydını eğer buluta kaydet şeklinde ayarlamadıysanız bilgisayarınıza kaydedecektir. Ders kaydı başladığında İkon aşağıdaki resimde olduğu gibi Kaydı Duraklat/Durdur şeklinde görünecektir.

 Video kaydını duraklatmak istediğinizde iki çizgi olan ikona tıklayarak ders içerisinde ders kaydını duraklatabilirsiniz. Ders devam ederken ders kaydını bitirmek istediğinizde ise duraklat ikonunun yanındaki kare şekline ikona tıklayarak ders kaydını sonlandırabilirsiniz.

 Ders kaydı dersin sonuna kadar devam edecekse dersi kapattığınızda ders kaydı otomatik olarak kapanacak ve ders videosu hazırlanacaktır. Dersin sonunda video kaydını kapatmanız gerek yoktur.

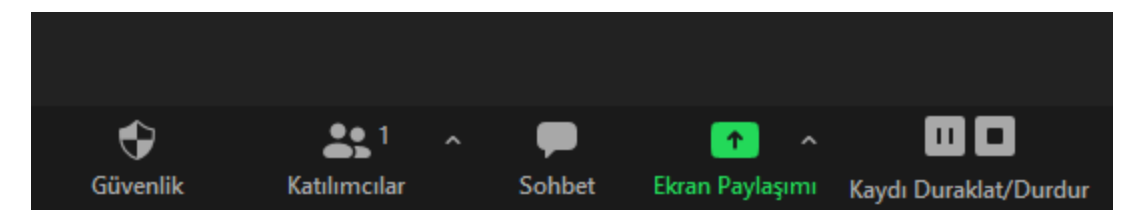

**Öğrencileri odalara ayırma**

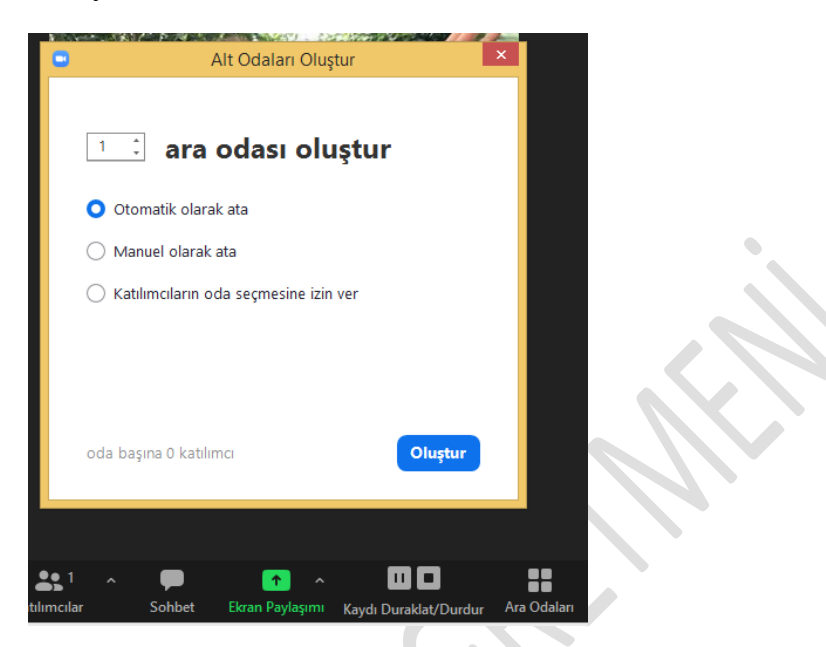

Zoom platformunda Ara Odalar özelliği her zoom tarifesinde bulunmamaktadır.

Öğrencileri grup çalışmaları için odalara bölmek istiyorsanız eğer Ara Odalar yazan ikona tıklayınız.

Tıkladığınızda ekrandaki pencere açılacaktır. Tercihinize göre öğrencileri odalara bölebilirsiniz.